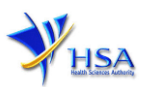

# **CANCEL CHINESE PROPRIETARY MEDICINES IMPORT FOR RE-EXPORT APPROVAL APPLICATION**

The online form to cancel Chinese Proprietary Medicine Import for Re-export Approval Application may take an average of 10 minutes to fill in.

The time taken varies depending on the configurations of applicant's computer and network system, internet performance etc.

Applicant should ensure that he/she has a valid CRIS user rights to cancel the Chinese Proprietary Medicines Import for Re-export Approval on behalf of the company.

A Corppass or HSA PIN (which is applicable for foreigners residing overseas only) is required for applicant to login the system for authentication and authorization.

*Note: From 11 April 2021, the login process for Corppass has been changed to verify the user's identity via Singpass first before accessing and transacting with government digital services. While Singpass is used for logins, Corppass will continue to be the authorisation system for access to government digital services.*

## **Application Form**

Under the Search Criteria, applicant will need to select the Licence/Permit/Certificate/Listing Type as "Chinese Proprietary Medicine - Import for Re-export Permit". Next, applicant can either key in the Licence/Permit/Certificate/Listing Number or Product Name to perform a search and select the relevant approval(s) to cancel.

Kindly note that once the cancellation is submitted, the application status cannot be reverted.

## **Part One – Licence/Permit/Certificate/Listing Summary**

Applicant will not need to amend any details at this section. The details will be displayed for information only.

## **Part Two – Applicant Particulars**

The section requires applicant to furnish the following information:

- 1) Applicant Name
- 2) Applicant NRIC/FIN
- 3) Designation
- 4) Contact Details like Telephone/Fax/Handphone/Pager number and E-mail address
- 5) Preference Contact mode

### **Part Three – Cancellation Details**

In this section, applicant is required to furnish the reason(s) for cancellation.

## **Part Four – Confirmation**

In this section, applicant should check whether the information keyed is correct. After checking, applicant must accept the declarations required for this application. Next is to validate and then submit the application.